## **Promonitor User guide #6: Meetings**

### **Done by: Personal Tutor**

# **When: Prior to One to Ones / Progress Reviews**

Before you can fill in a One to One or Progress Review, you have to set up a meeting. This can be done either in advance or on the day.

### **Setting up a meeting for an individual student**

To set up a meeting for an individual student, go into that student's ILP page. You then need to select 'Manage Learner Meetings' under the subheading 'Meetings and Comments'. Selecting this will take you to the Manage Meetings page.

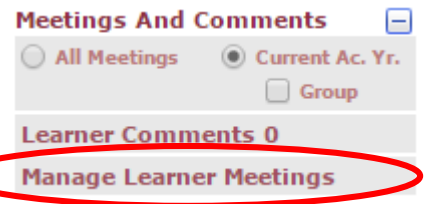

On the Manage Meetings page, enter a date into the Meeting Date box…

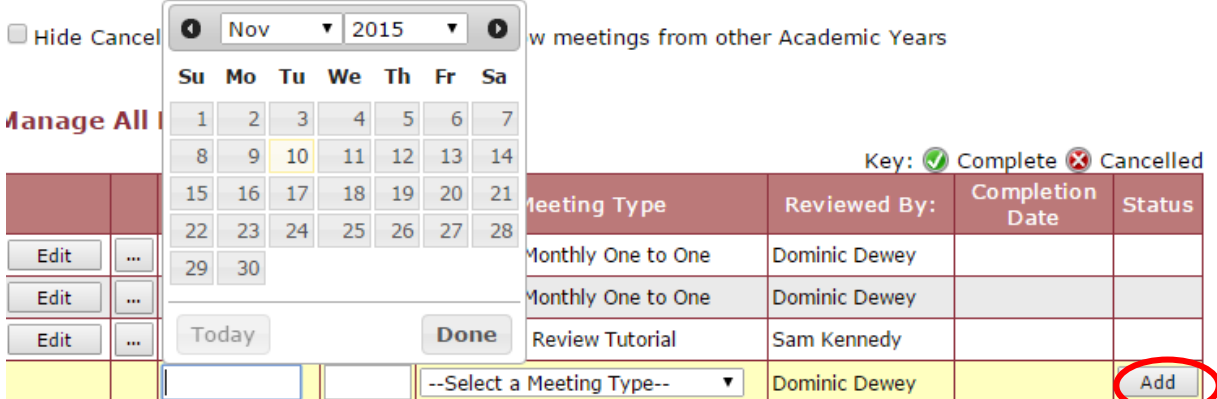

Type in a time (optional), then select the type of meeting from the drop down menu. The meeting types that can be chosen are Monthly One to One, Additional One to One, Progress Review Tutorial, Induction One to One and Progression One to One.

After selecting a meeting type, simply click on 'Add' to confirm the meeting.

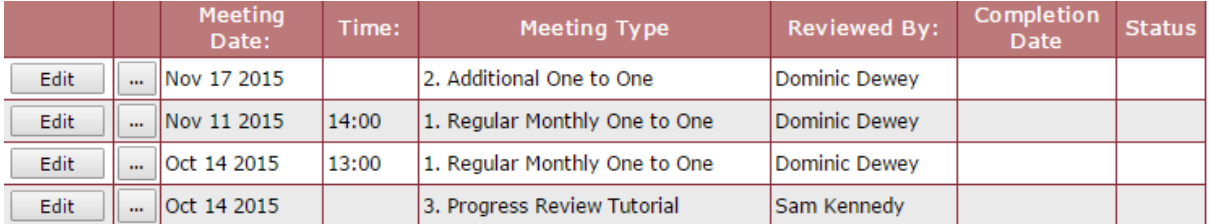

The meeting will then be saved to the list. When it comes to writing up the meeting, you can click on the '…' button to access it. You can also edit the date/time by clicking the 'edit' button.

### **Adding meetings for multiple students on the same day**

*Only use this method if you know what you're doing. Contact [elearning@hrc.ac.uk](mailto:elearning@hrc.ac.uk) if you need help.*

First, go to the 'student group' page.

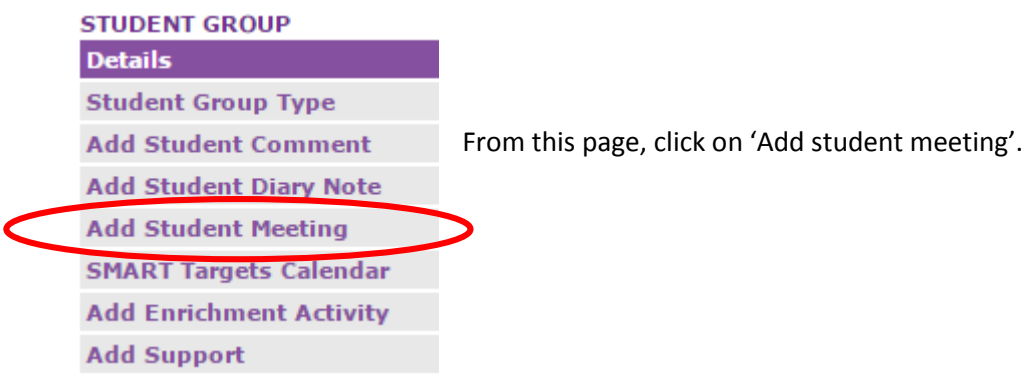

On the following page, tick the box next to each student you want to create a meeting for.

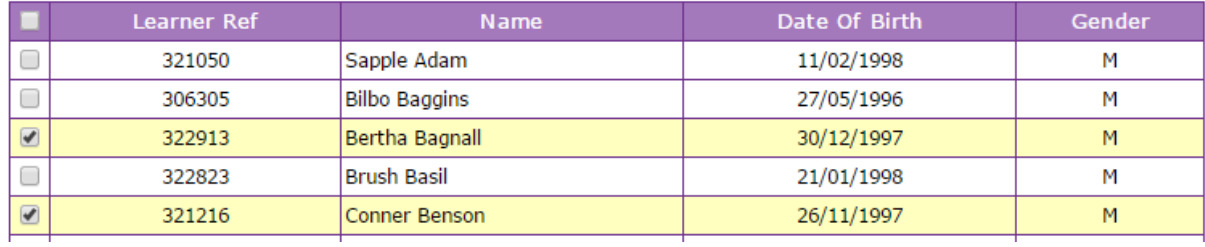

 $Next>>$ Then scroll down to the bottom of the table and click on

You then need to set up the meeting. Pick a meeting type from the drop-down menu. The page will then change based on your selected meeting type.

Click on the 'Meeting Date' box to select a date. You can leave the time blank for now, as of course you can't have a meeting with multiple students at the same time.

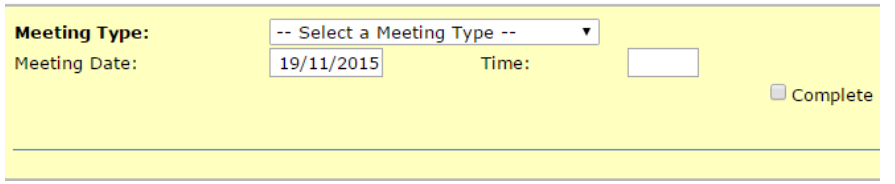

After selecting your date / meeting type, scroll down and ignore the 'Brief Meeting Notes' boxes.

Click on the **button at the bottom.** Your meetings have now been created and can be accessed from the individual student's meeting page(s).